## 区县管理员-用户说明

## 一、 区县管理员权限申请

1. 登录鄂尔多斯青少年科技教育和科普活动服务平台,点击右侧菜单"登录" 自行 行注册账 账号登录系 系统。

地址: http://eerduosi.xiaoxiaotong.org/

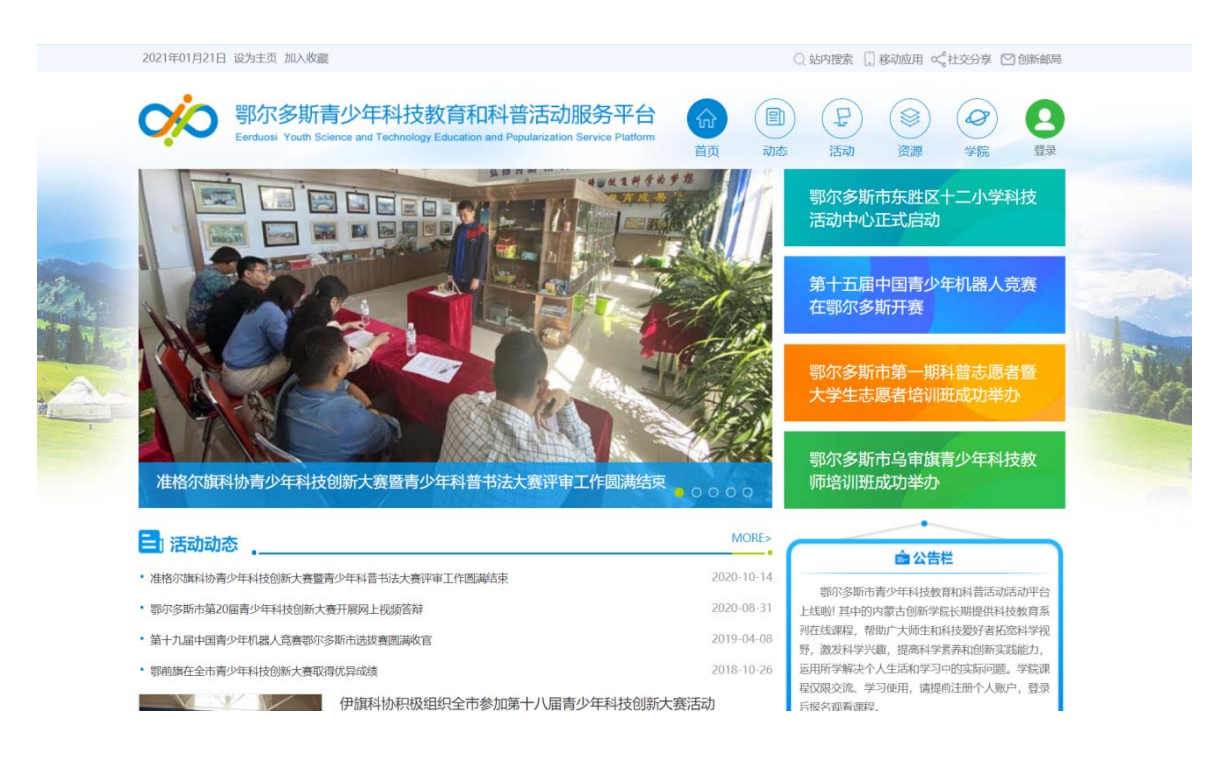

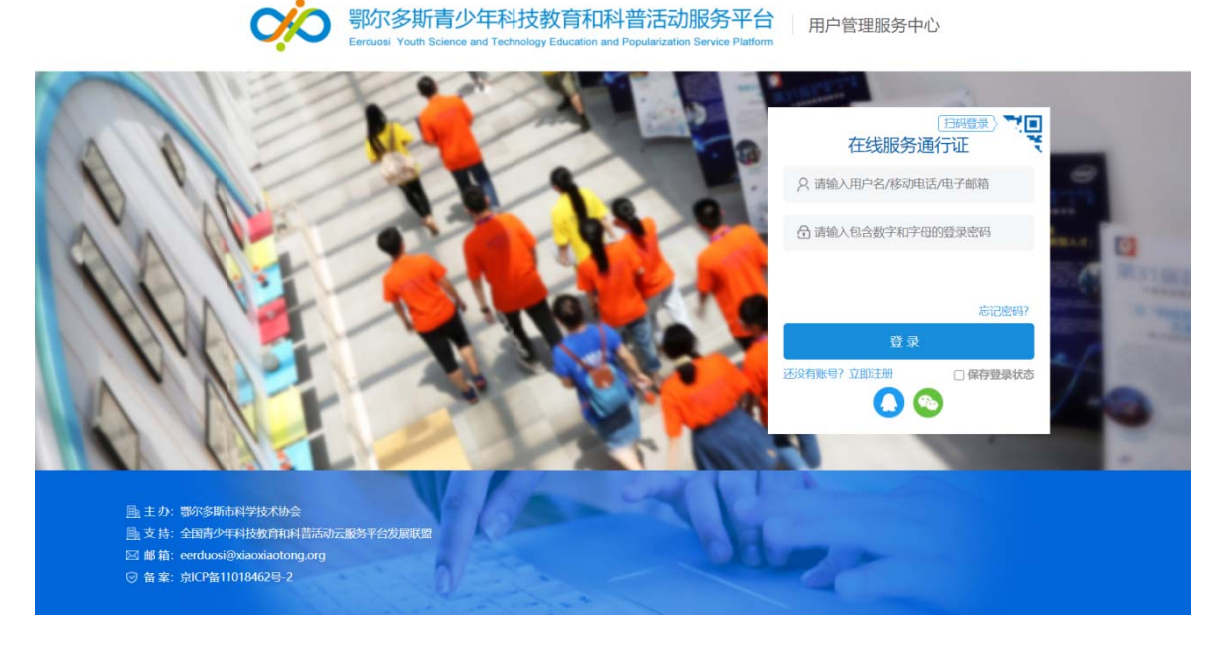

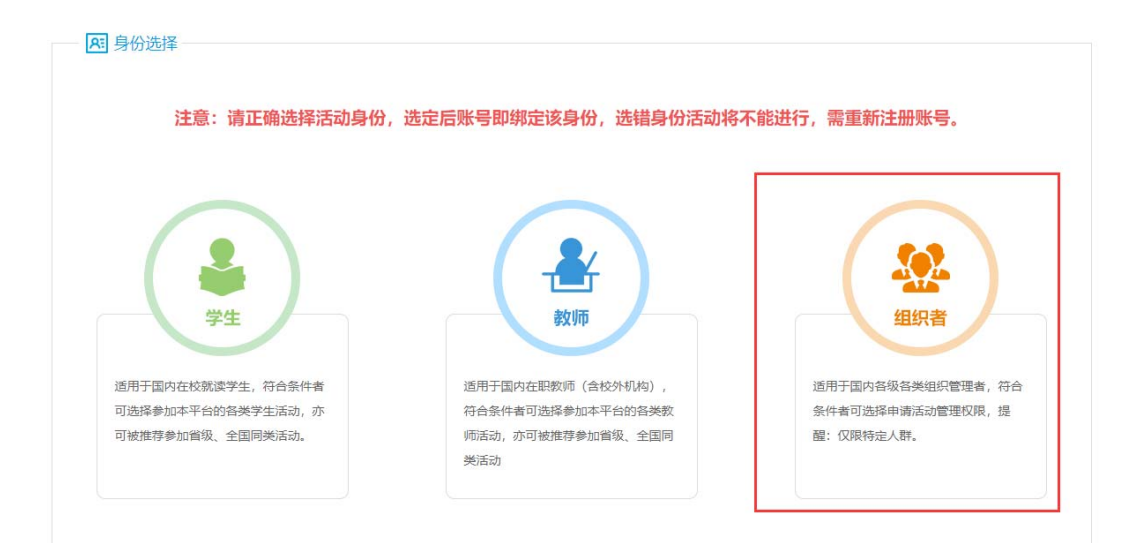

注:已有账号则无需申请新账号;学生和教师身份不可申请管理权限。

三、 在管理中心点击"申请工作管理权限",进入申请权限页面。

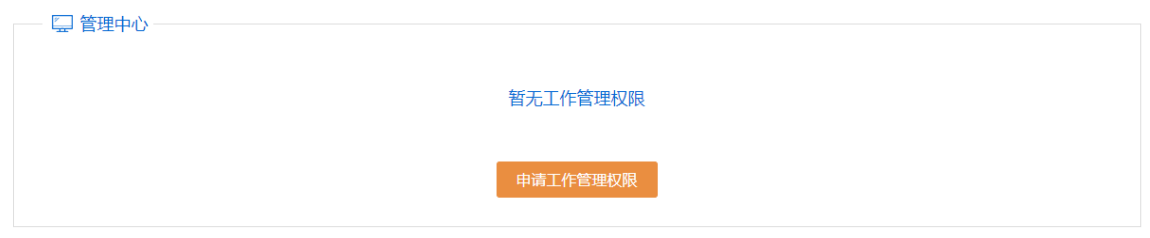

四、 选择对应项目,比如"青少年科技创新大赛",选择本区县名称,点 击"申请工作管理权限"进行"基础建档"。

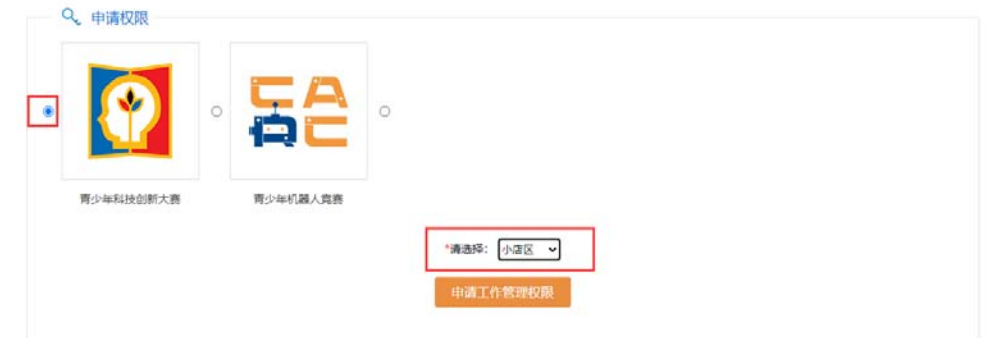

## 五、 建档时需填写:身份信息、联系方式、工作信息中的必填信息。

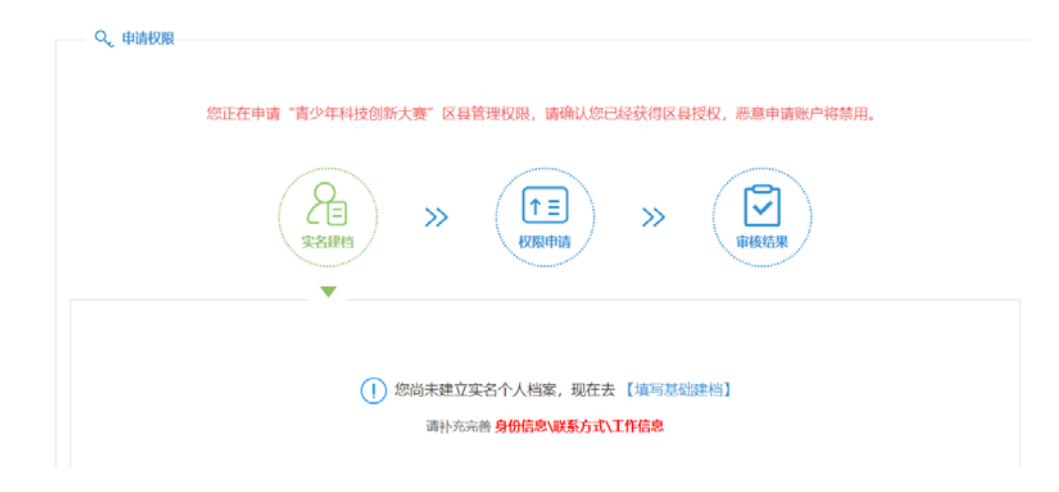

温馨提示:

- 1) 带\*号的均为必填项;
- 2) 工作信息-【来自】一栏中,请精确到区县。
- 3) 填写完成后,请点击【保存】。
- 4) 关闭信息框后,请刷新页面,进行页面信息更新。

六、 然后点击"权限申请"。

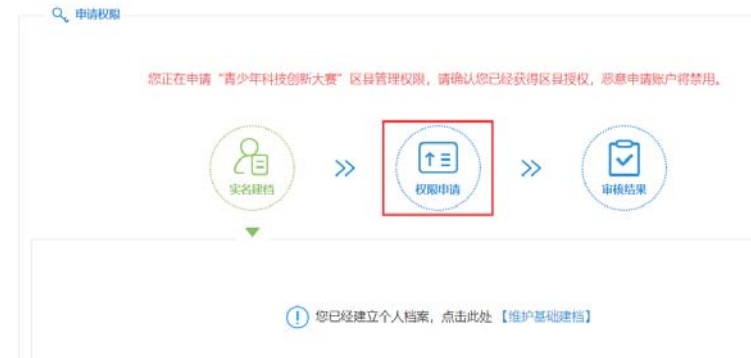

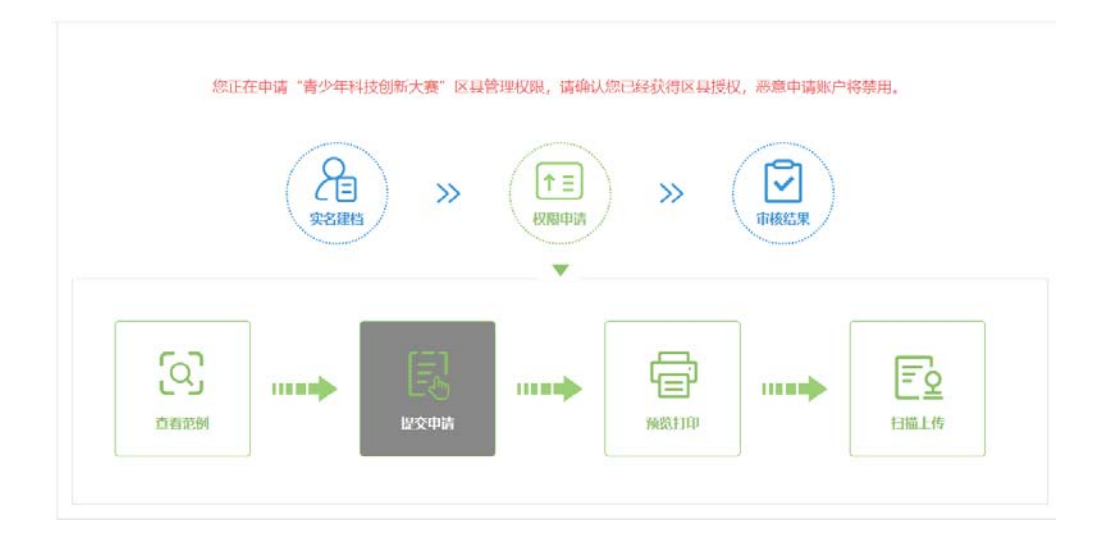

- 八、 点击"预览打印"下载系统自动生成的权限申请表,打印签字盖章, 扫描或拍照生成彩色图片文件,点击"扫描上传"上传至系统中,视为完 成权限申请,此时请等待地市管理员的审核。
- 九、 地市管理审核通过后,再次登录,管理中心会出现对应管理项目的图 标,点击即可进入参与管理。

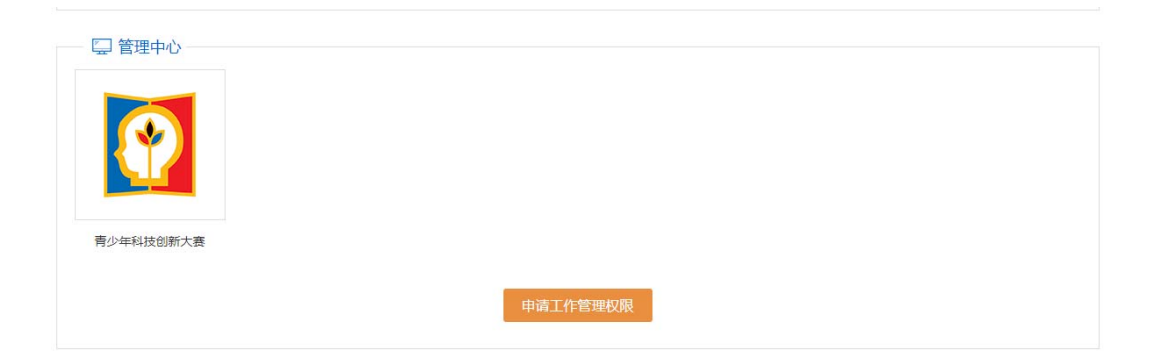

## 二、区县管理工作内容

1、登录区县管理平台, 点击"申报授权查询"查看本区县各赛项的授权码, 将授权码发放给申报者进行申报。

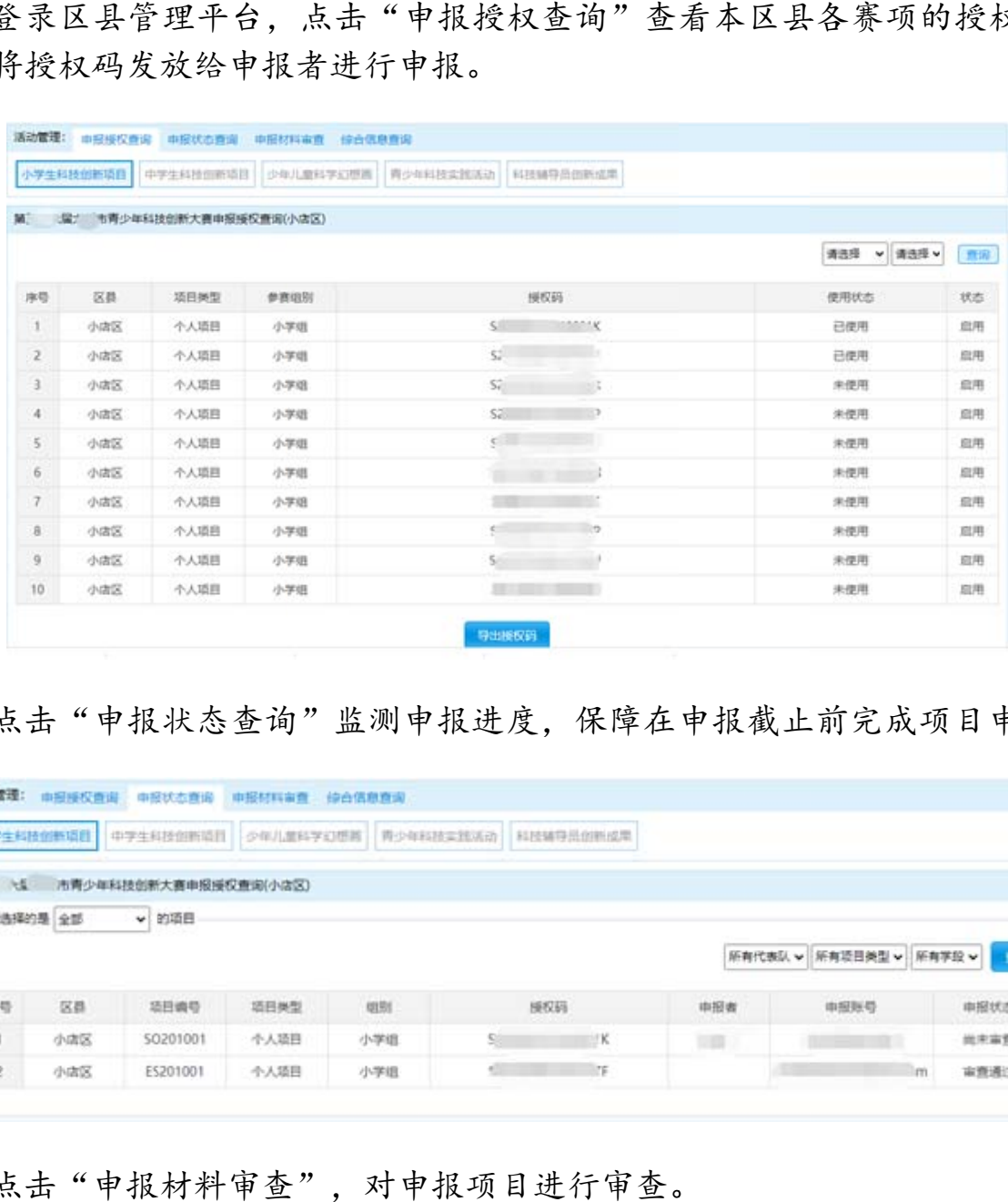

2、点击"申报状态查询"监测申报进度,保障在申报截止前完成项目申报。

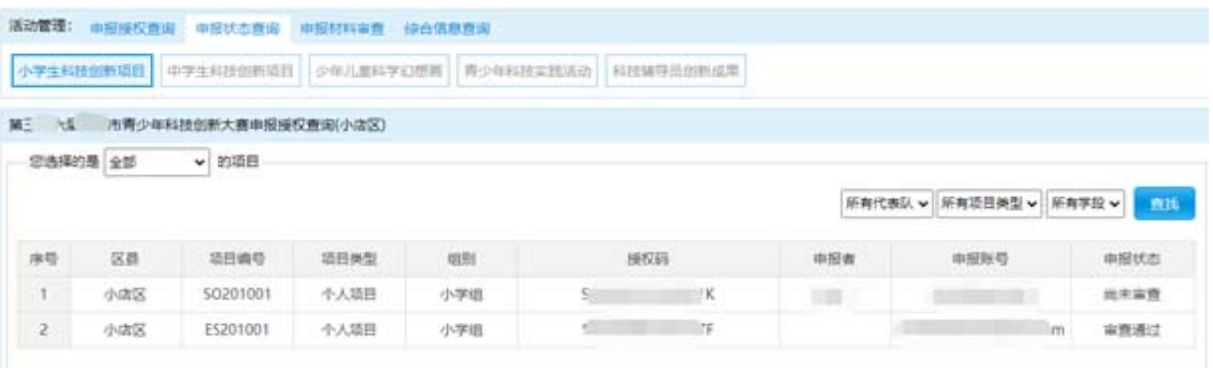

3、点击"申报材料审查",对申报项目进行审查。

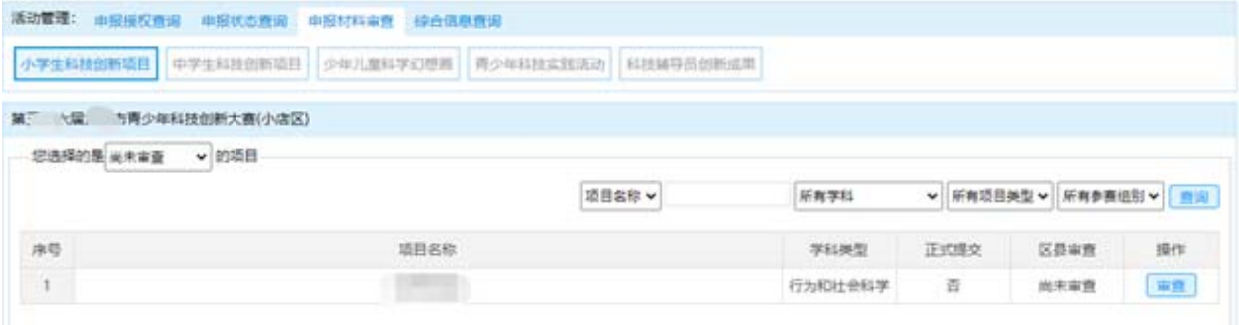

4、申报项目全部审查完成后,系统自动生成本地市项目汇总表。在"申报材 料审查"页面, 确认无误后, 下载至本地、打印、签字、盖章、扫描或拍 照生成彩色 PDF 文件, 将此文件上传到系统中, 视为完成。

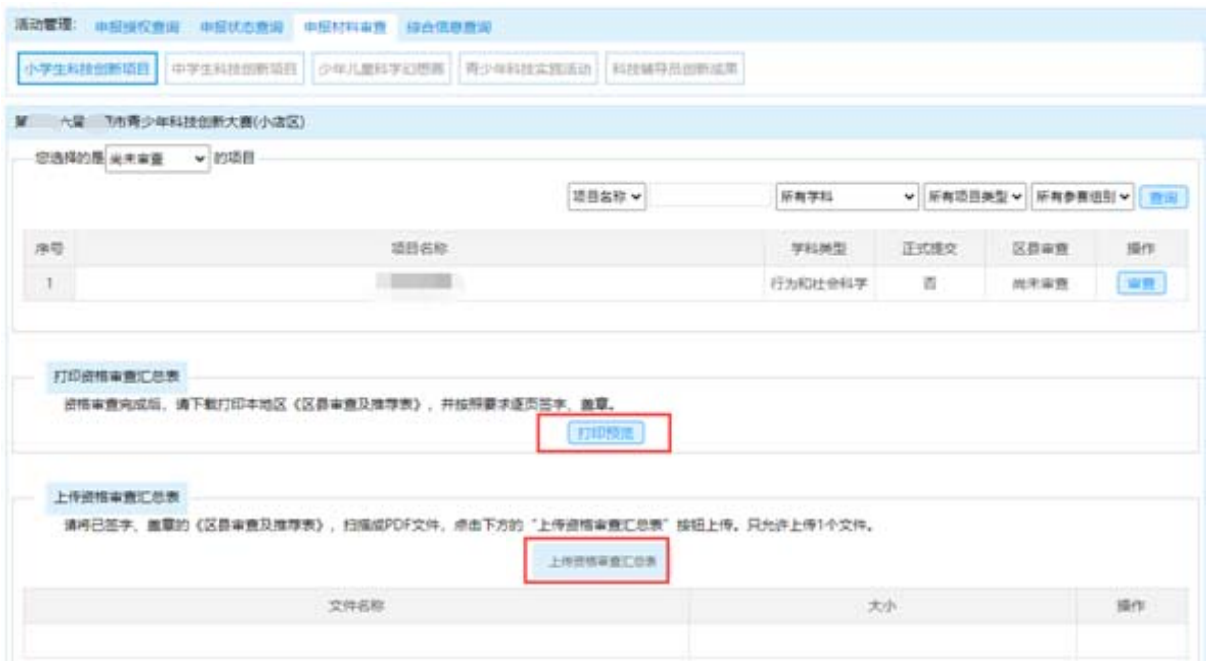